# 失敗してしまったら

#### アップデートの際に予期される不具合とその対処法

DVD-RWドライブのアップデート時に、お客様の環境によっては失敗する可能性があります。 以下のような条件にて、アップデート失敗の可能性があることが弊社にて確認されております。

1) IntelのUltra ATA Storage Driverをインストールして使用されている場合 2) IntelのApplication Acceleratorをインストールして使用されている場合 3) 常駐しているソフトがある場合 4) RAID構成の場合 5) 他の周辺機器とつないでいる場合

## 原因

1) 2) について

上記Intel社のデバイスドライバがインストールされた場合に、ATAPIデバイスにコマンドを出すAPIがMicrosoft社のデフォルトのドライバ群と多少異なる動作をするためです。 この場合は、上記Intel社のデバイスドライバをアンインストールして再度アップデートを行なってください。アンインストールの方法については、Intel社へお問合せ下さい。

3) について

アップデート時に常駐ソフトが干渉している可能性がありますので、常駐ソフトを停止して、再度アップデートを行ってください。

4) について

RAID構成による影響が考えられますので、単一のHDD構成にして、再度アップデートを行ってください。

5) について

他の周辺機器からの影響が考えられますので、パソコンを最小構成にして、再度アップデートを行ってください。

これらの方法で対処が不可能な場合は、他のパソコンでのアップデートをお勧めいたします。また、ご希望の方には修理センターでの有償受付もございます。

## フップデート失敗時の症状とその処置について

アップデートの最後にバージョン表示がアップデートしたファームウェアのバージョン(正常終了)にならず、0000や0001となってしまった場合 (失敗終了)、 ダイアログボックスが現れ再度アップデートを実行するかの確認を求めます。

このときに、「はい(Y)」のボタンをクリックしていただき、アップデートを再度行って下さい。

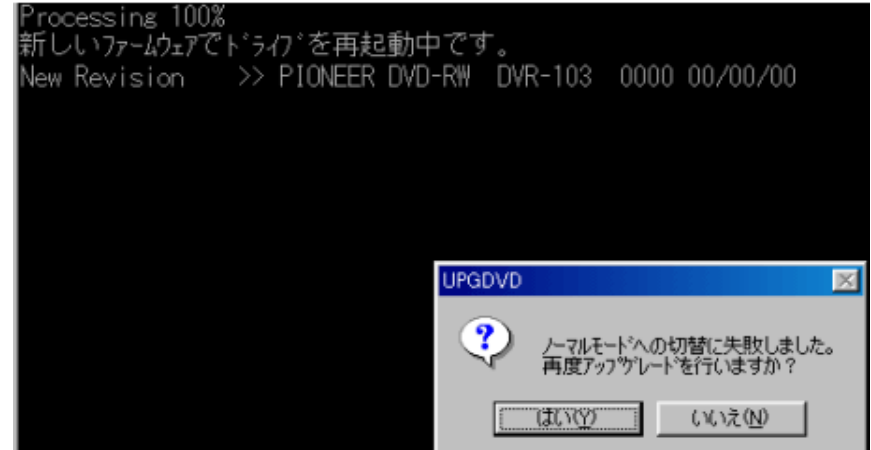

■上記のメッセージボックスが現れた際に「いいえ」のボタンを選択した場合

以下のようにコマンドプロンプトから入力して、そのディレクトリへカレントディレクトリを移動し、UPGDVD.EXEを実行することでアップデートが可能です。 ( 囗 はENTERキーを示しています。)

①一旦プログラムを終了してしまってもWindowsの再起動さえしなければ、そのままでアップデートを再試行できます。この場合はもう一度、 ご使用ドライブの最新ファームウェアのアップデートを実行して下さい。 アップデートの再実行が行われます。

②「いいえ」のボタンを選択した後に、Windowsを再起動してしまった場合には、以下の手順で再度アップデートを実行することができます。

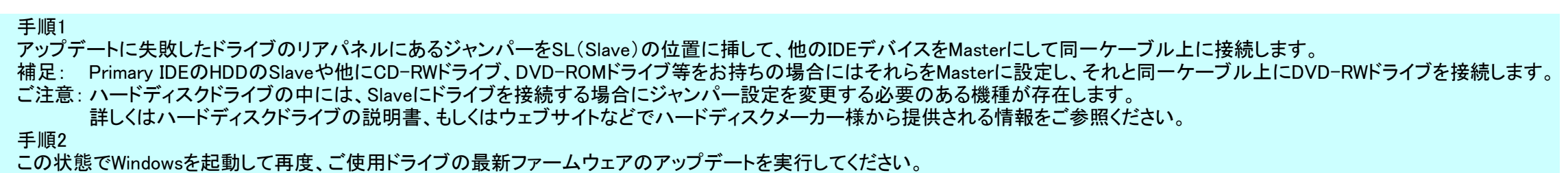

■Windows98の場合は以下の方法でも可能です

①Windowsの起動時にCTRLキーもしくはF8キーを押してメニューを表示させ、その中から"Command prompt only"を選択してMS-DOSモードで起動します。

②アップデートに失敗した場合でも、アップデートに必要なファイルはアップデートの際に指定された解凍先のディレクトリに残っています。

#### 例)

- · DVR105\_FW133BJ. EXEを実行した場合 → C:¥DVRA05¥FW133B
- · DVR106\_FW107J. EXEを実行した場合 → C:¥DVRA06D¥FW107

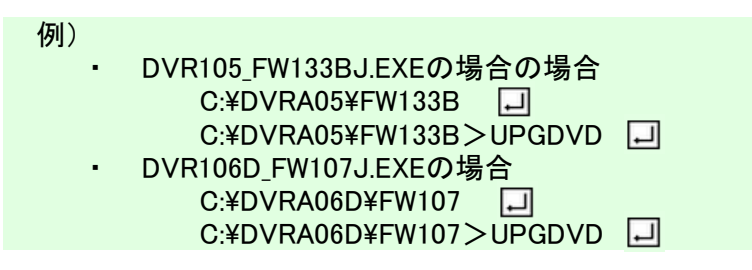